# **Top 10 Quick Fixes for Chromebooks**

Having trouble with your Chromebook? Check out our most common fixes!

- <span id="page-0-1"></span>**1. [Restart](#page-0-0)**
- **2. [Hard restart](#page-1-0)**
- **3. [Check the spelling on your email address!](#page-1-1)**
- **4. [Remove yourself as a user and add yourself again](#page-1-2)**
- **5. [Remove an unwanted or noneducational app or extension](#page-2-0)**
- **6. [Explore possible issues in your settings](#page-3-0)**
- **7. [Reset your Chromebook to the original settings](#page-3-1)**
- **8. [Check your charger](#page-4-0)**
- **9. [Search the Chromebooks Help page](#page-5-0)**
- **10. [Google your problem](#page-5-1)**

**\*\* [BONUS! Can't access internet from home? Try these hints!\\*\\*](http://www.ankenyschools.org/Page/16070)**

#### *[Back to menu](#page-0-1)*

### <span id="page-0-0"></span>**1. Restart**

#### **When should I try this?**

*If something's just a little bit off with your Chromebook--display issues, glitchiness, slow, freezing, etc.* 

**How?**

- **O** Press the power button **The study of the shut it down.**
- Then press it again to turn it back on.

● Wait at least 5 seconds to let it turn on! *(We've seen some people press it repeatedly, and then you can't tell if it's on--but not awake yet--or off.)* 

#### *[Back to menu](#page-0-1)*

<span id="page-1-0"></span>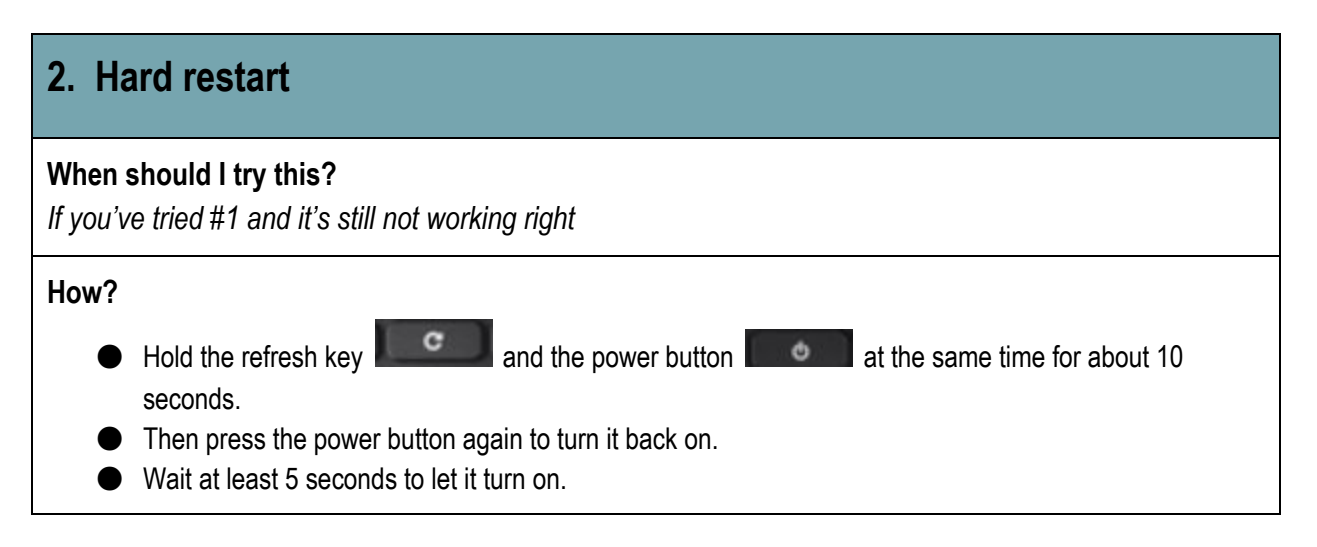

#### *[Back to menu](#page-0-1)*

<span id="page-1-1"></span>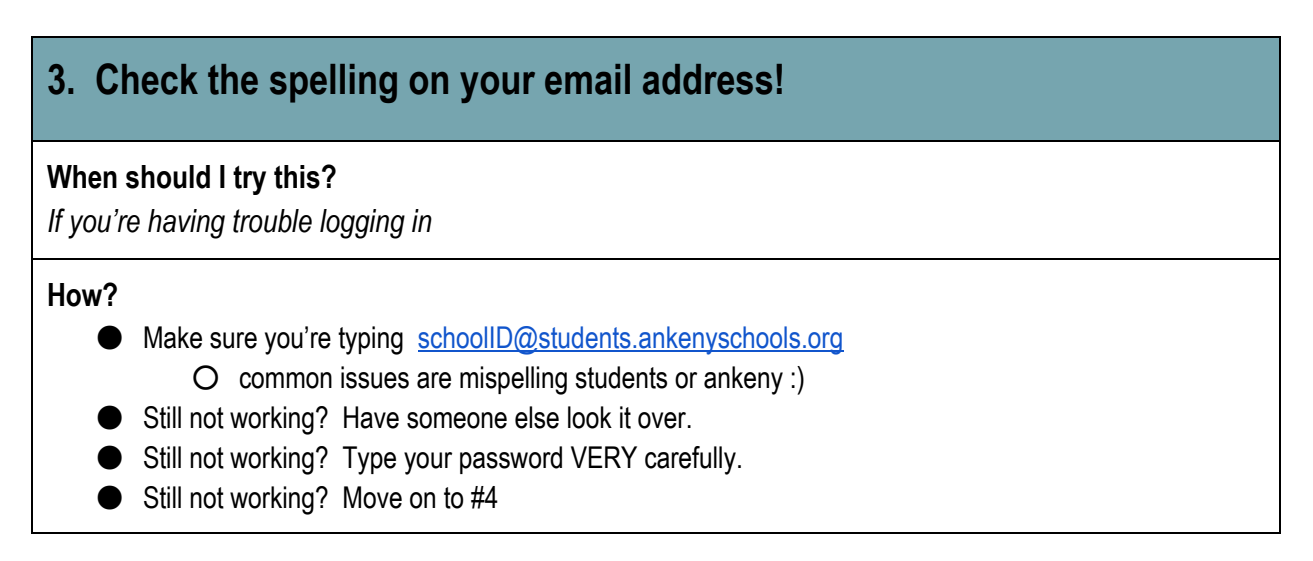

#### *[Back to menu](#page-0-1)*

## <span id="page-1-2"></span>**4. Remove yourself as a user and add yourself again**

#### **When should I try this?**

*If you're getting error messages about your password or verifying your account*

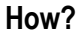

Click on the rectangle in the bottom right hand corner

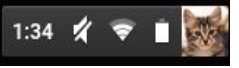

- Sign out Click sign out.
- When you see your profile picture, click the arrow in the upper right hand corner (of your picture not your screen)
- When you click on the arrow a box should come up and at the bottom it says remove person
- Then click "Add a person" in the lower left corner.
- Log in again.

<span id="page-2-0"></span>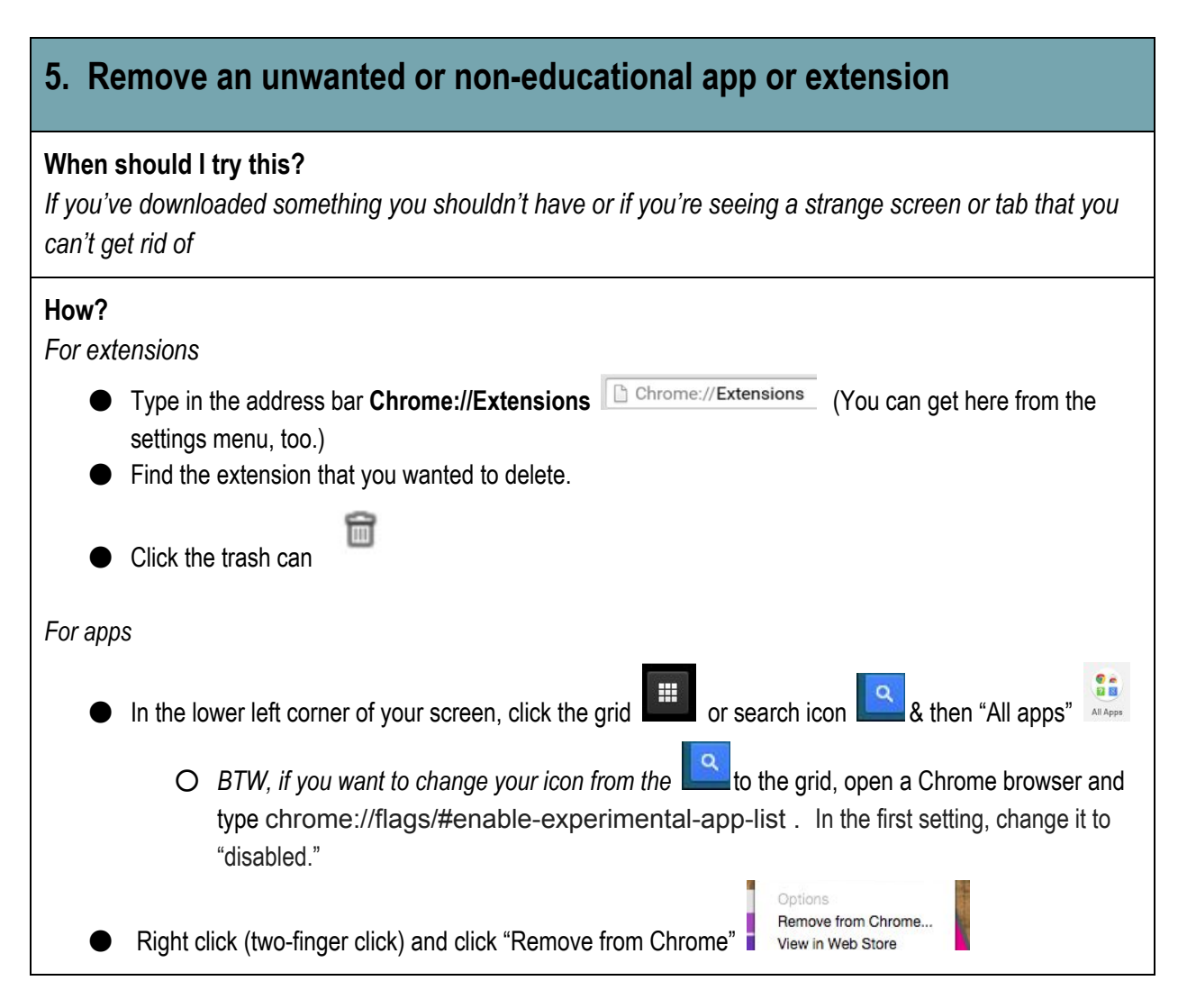

```
Back to menu
```
<span id="page-3-0"></span>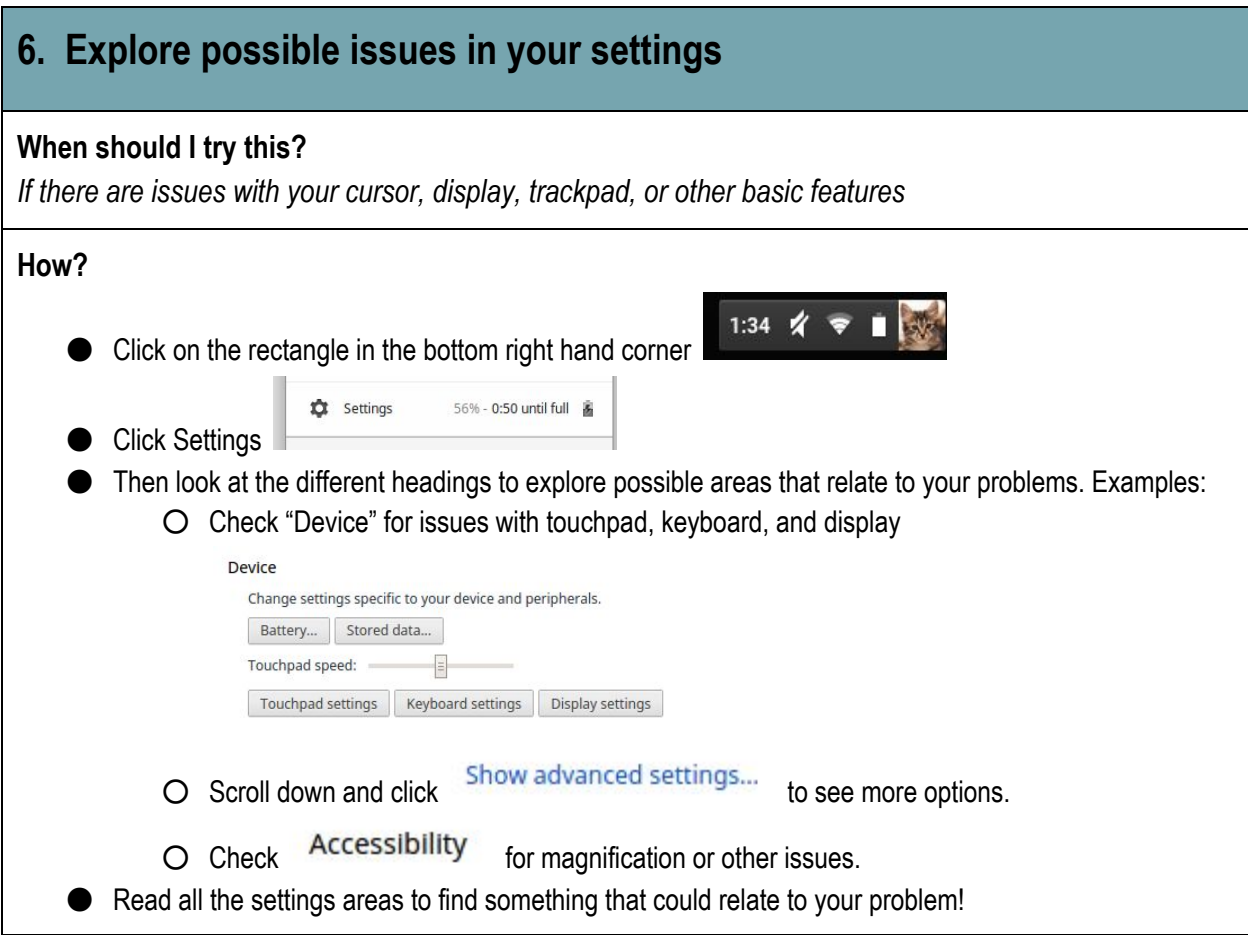

<span id="page-3-1"></span>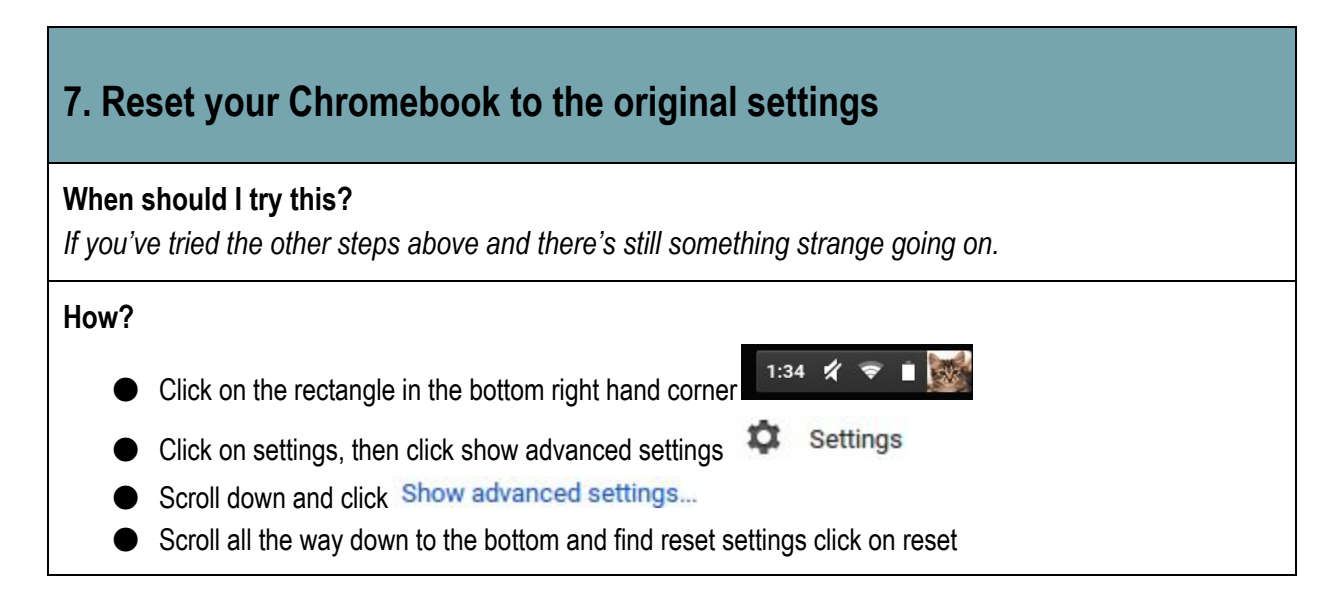

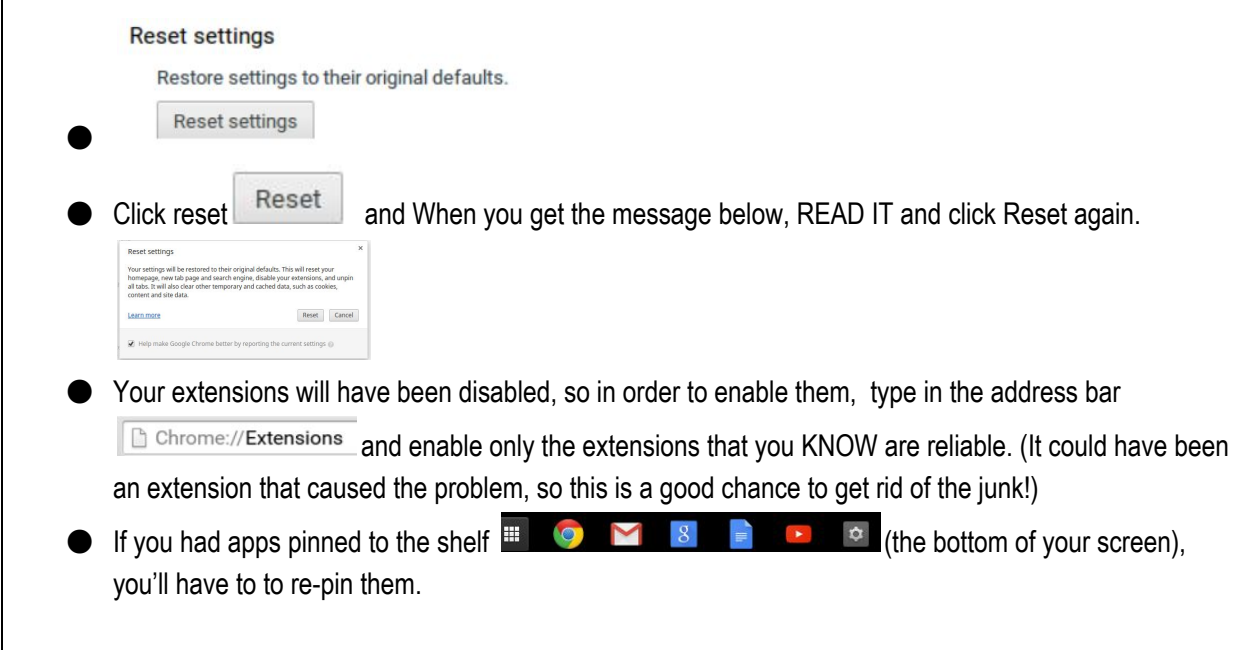

#### *[Back to menu](#page-0-1)*

# <span id="page-4-0"></span>**8. Check your charger**

#### **When should I try this?**

*If you think your charger isn't working, try these things before you come to the library to report a problem.*

#### **How?**

*Take these steps:*

- Check to see if the two pieces of the charger are connected tightly.
- Make sure the light on the right side of the keyboard turns on when you've plugged it in
- Make sure the icon in the menu area shows that it's connected to a power source
- $\bullet$  If you check back in 5 minutes, make sure the percentage charged increases
- If these things are NOT happening, try a different outlet.
	- O Some outlets in homes can be controlled by light switches. If this is the case, make sure it's switched on.
- Has a parent or responsible adult at home verified the problem?
- If you have tried everything that you possibly can, BRING YOUR CHARGER and your Chromebook to the library and we'll check it out with you. *You'll have to leave your device in the library for one class period for us to test it.*

# <span id="page-5-0"></span>**9. Search the [Chromebooks Help](https://support.google.com/chromebook/?hl=en#topic=3399709) page**

#### **When should I try this?**

*If the fixes above don't relate to your problem, [search the entire help page.](https://support.google.com/chromebook/?hl=en#topic=3399709)*

#### **How?**

- Click this link: [Chromebook Help](https://support.google.com/chromebook/?hl=en#topic=3399709) (or just Google "Chromebook Help"
- Search in the search box and read the instructions!

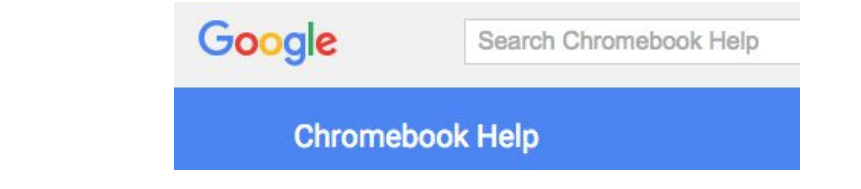

#### *[Back to menu](#page-0-1)*

<span id="page-5-1"></span>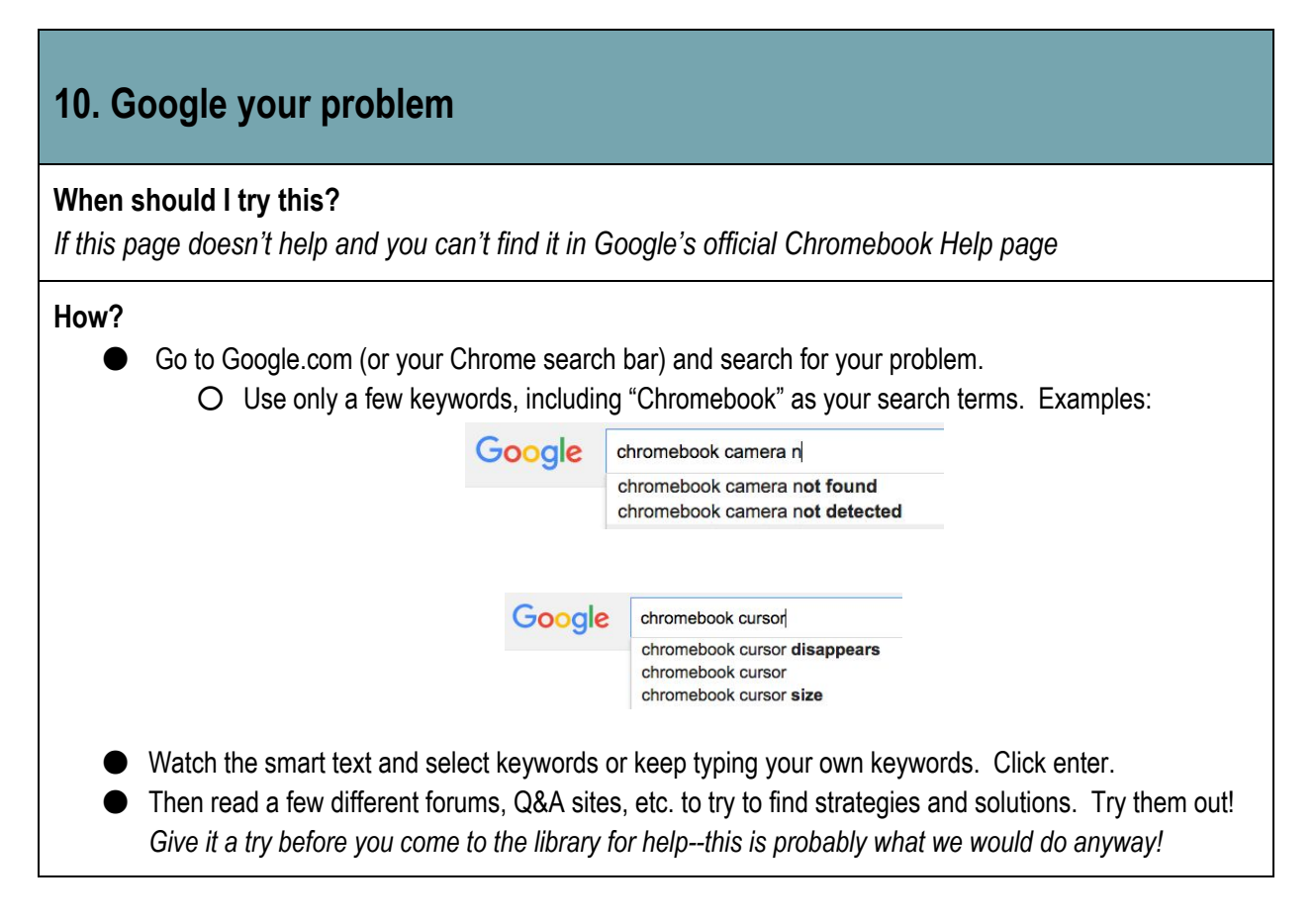